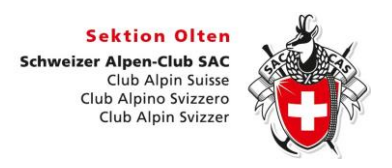

## **Wie bestätige ich im Droptours als Tourenleiter bei Online Anmeldungen eine Tour:**

Konkret geht das so:

- Du musst beim Webmaster als Tourenleiter gemeldet sein und ein Login haben.
- Du erhälst ein E-Mail mit der Meldung, dass sich ein Teilnehmer für deine Tour angemeldet hat.
- Am Ende der Nachricht steht ein Link.
- Mit dem anklicken gelangst du direkt über das Anmeldefenster zur Anmeldeliste.
- Jetzt siehst du alle pendenten Anmeldungen deiner Tour.
- Setze alle Angemeldeten auf das Häckchen (grün) Anmeldung bestätigt.
- Du kannst auch eine Anmeldung ablehnen (rot).
- In der zweiten Spalte Anmeldeoptionen mit dem Pfeil die Meldungen anschauen.
- Auf dem untersten Balken drittes Feld von rechts "Speichern mit E-Mail an die Teilnehmer" bestätigen. Dauert manchmal etwas länger.
- Abwarten bis oben die Bestätigungsmeldung erfolgt.
- Jeder angemeldete Teilnehmer erhält automatisch ein E-Mail mit der Bestätigung.
- Mit dem Button zweiter von rechts Anmeldeliste als Excel Datei herunterladen.
- Excel Datei nach Belieben bearbeiten.
- Wenn gewünscht das pdf Datenblatt herunterladen

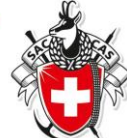

# **Bestätigung als Tourenleiter einer Online Anmeldung im Droptours**

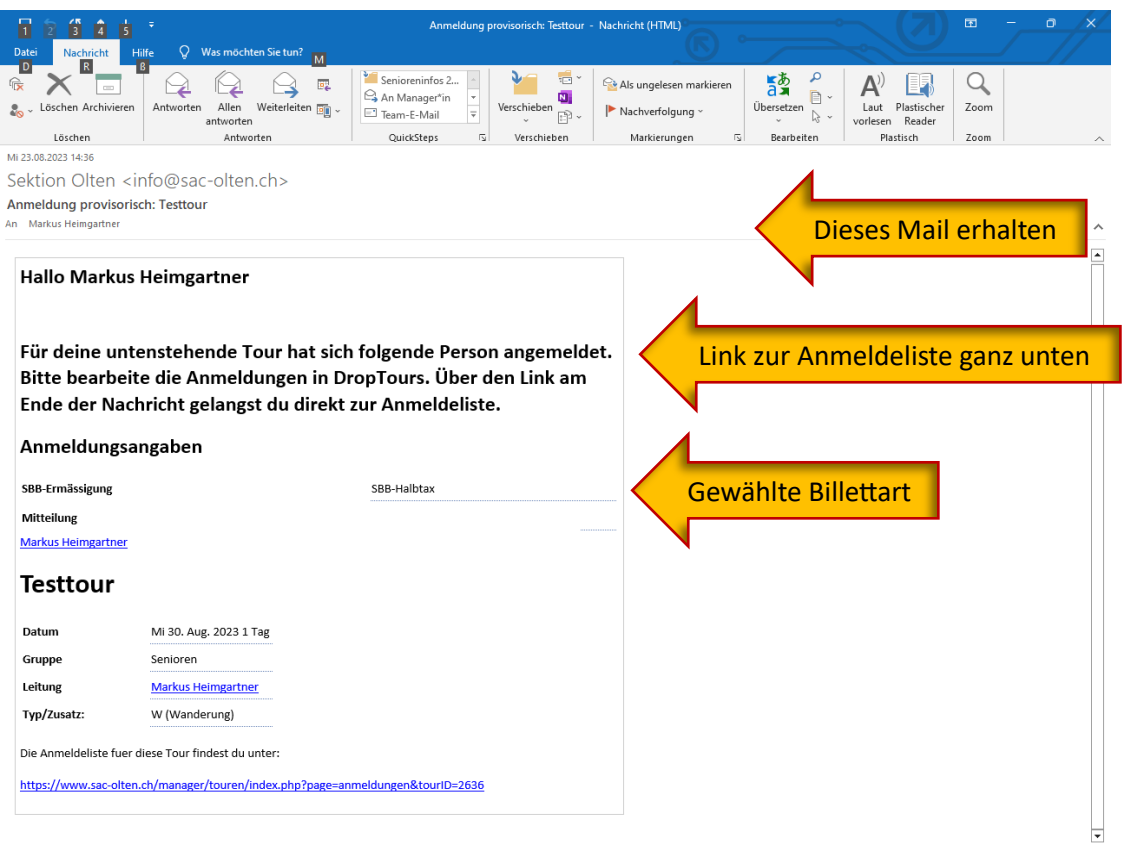

## **Link** Beispiel

<https://www.sac-olten.ch/manager/touren/index.php?page=anmeldungen&tourID=2515>

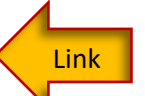

#### **Beim Anklicken erscheint nachfolgendes Bild**

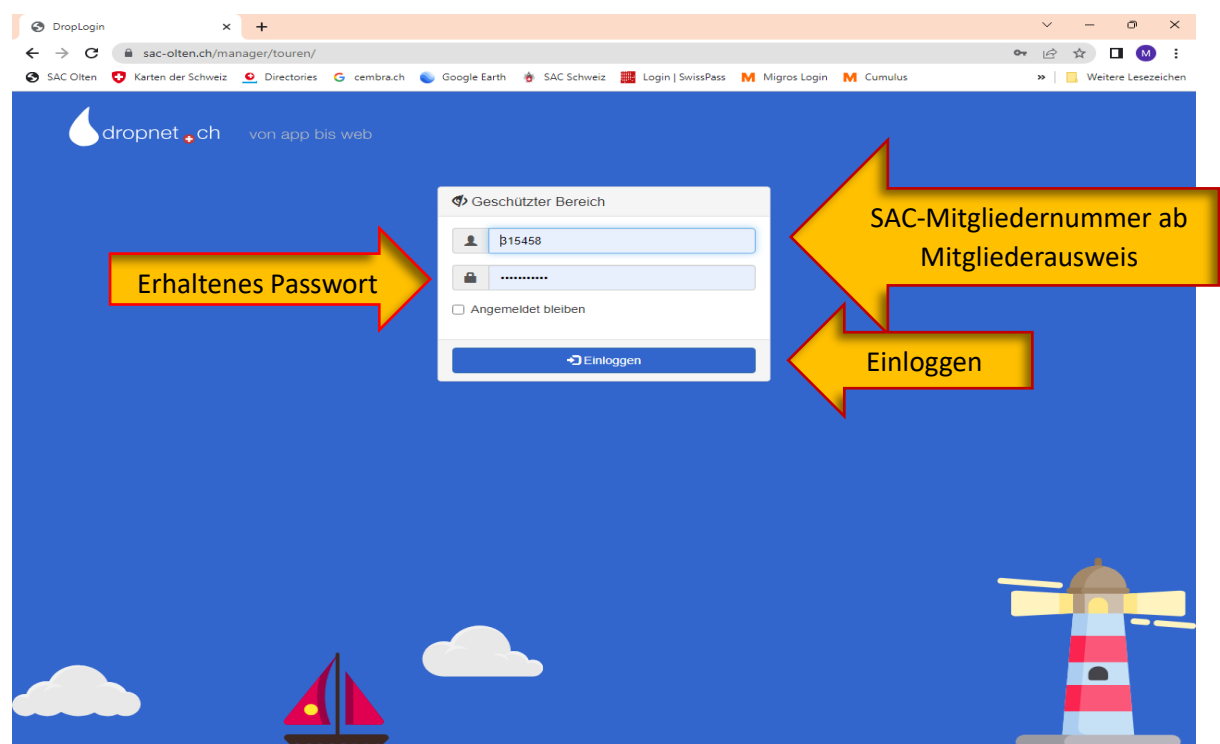

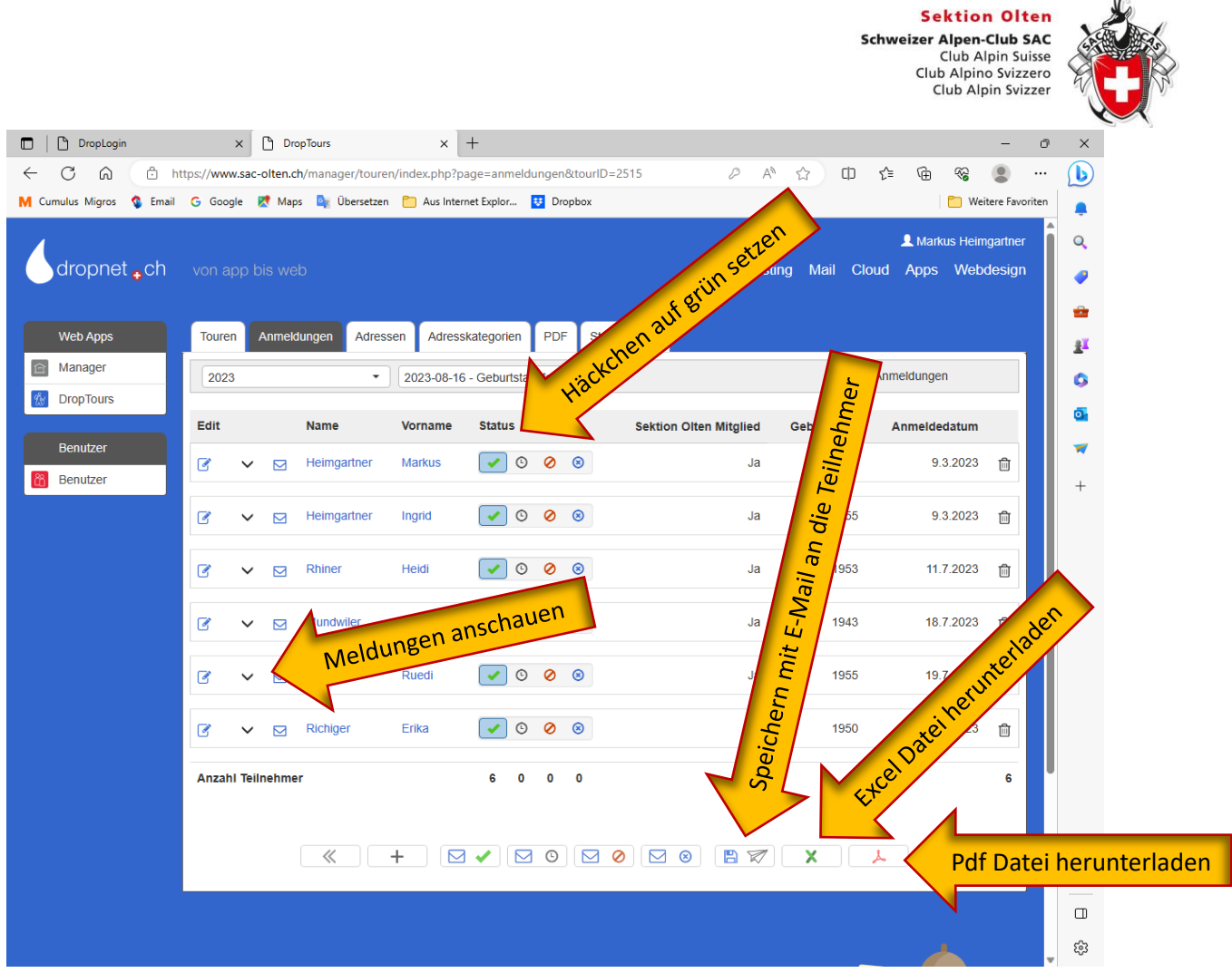

**Abwarten bis oben die Bestätigungsmeldung erfolgt. Dauert manchmal etwas länger. (unbedingt abwarten)**

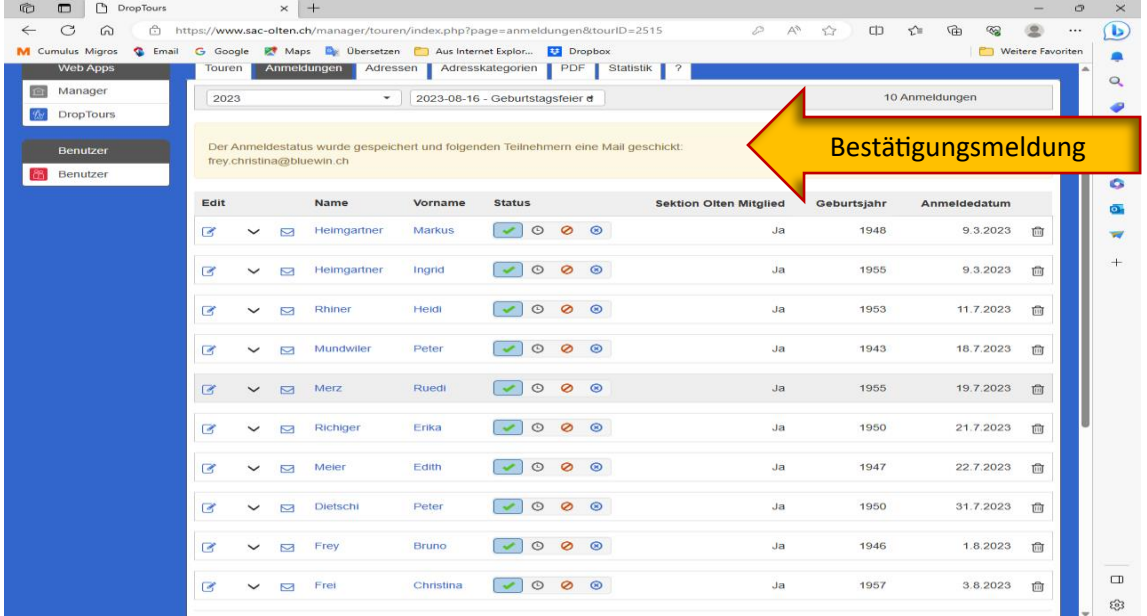

#### **Du kannst auch eine Anmeldung ablehnen (rot) Jeder angemeldete, abgelehnte oder abgemeldete Teilnehmer erhält automatisch ein E-Mail mit der Bestätigung**

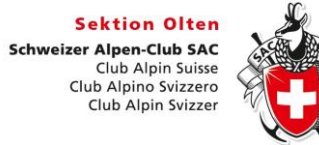

## **Anmeldebestätigung an den Teilnehmer**

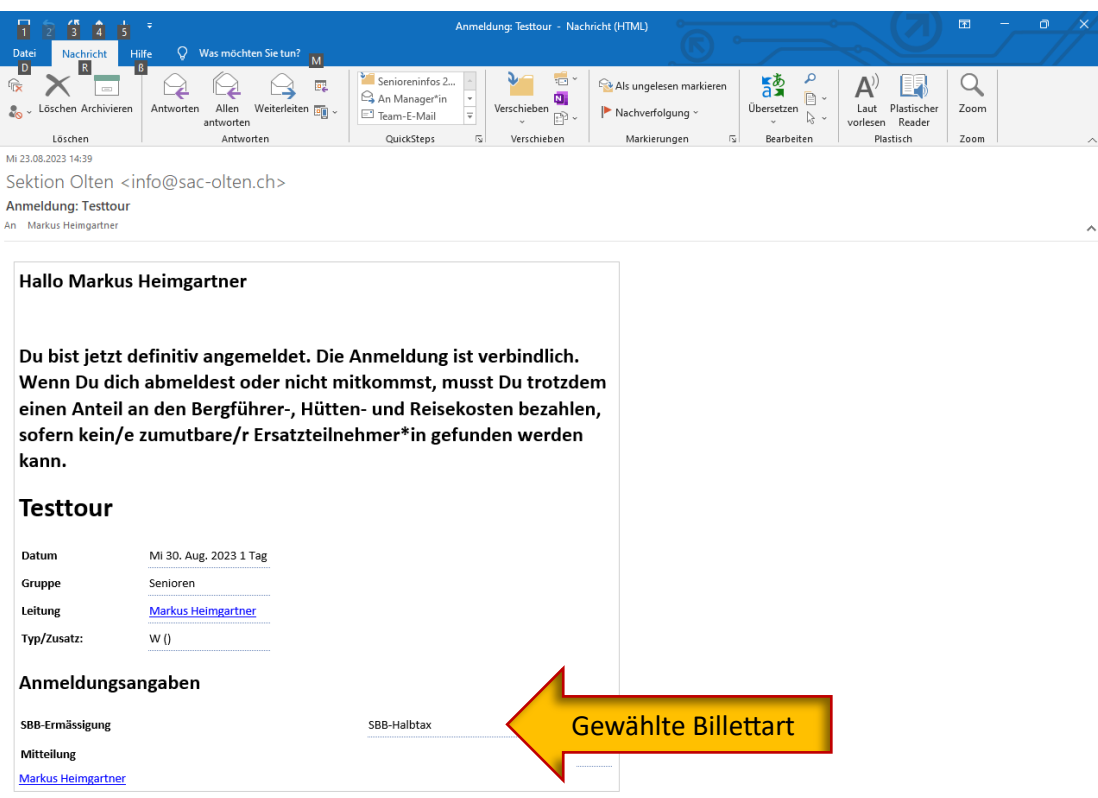

## **Excel Liste je nach Wunsch bearbeiten, nicht benötigte Spalten löschen.**

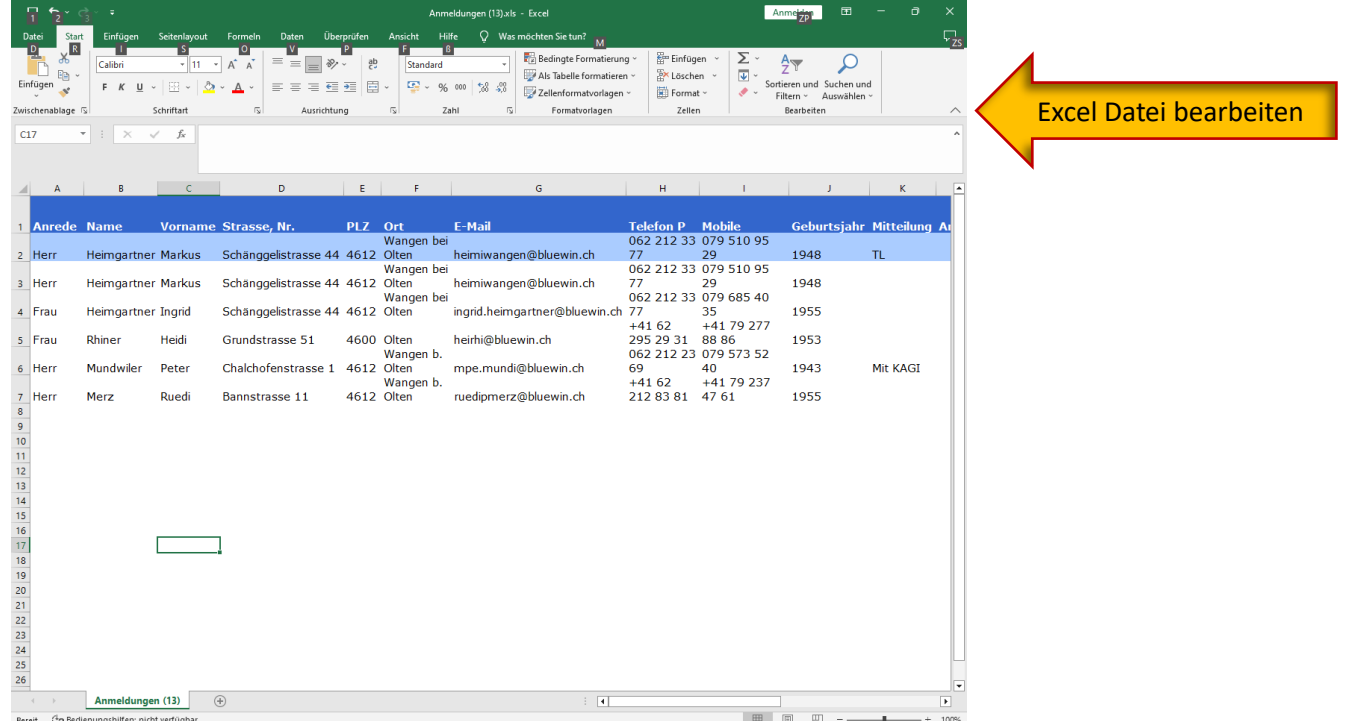

**Sektion Olten** Schweizer Alpen-Club SAC<br>Club Alpin Suisse<br>Club Alpin Suisse<br>Club Alpin Svizzero<br>Club Alpin Svizzer

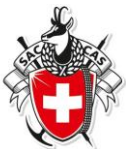

## **pdf Touren Datenblatt**

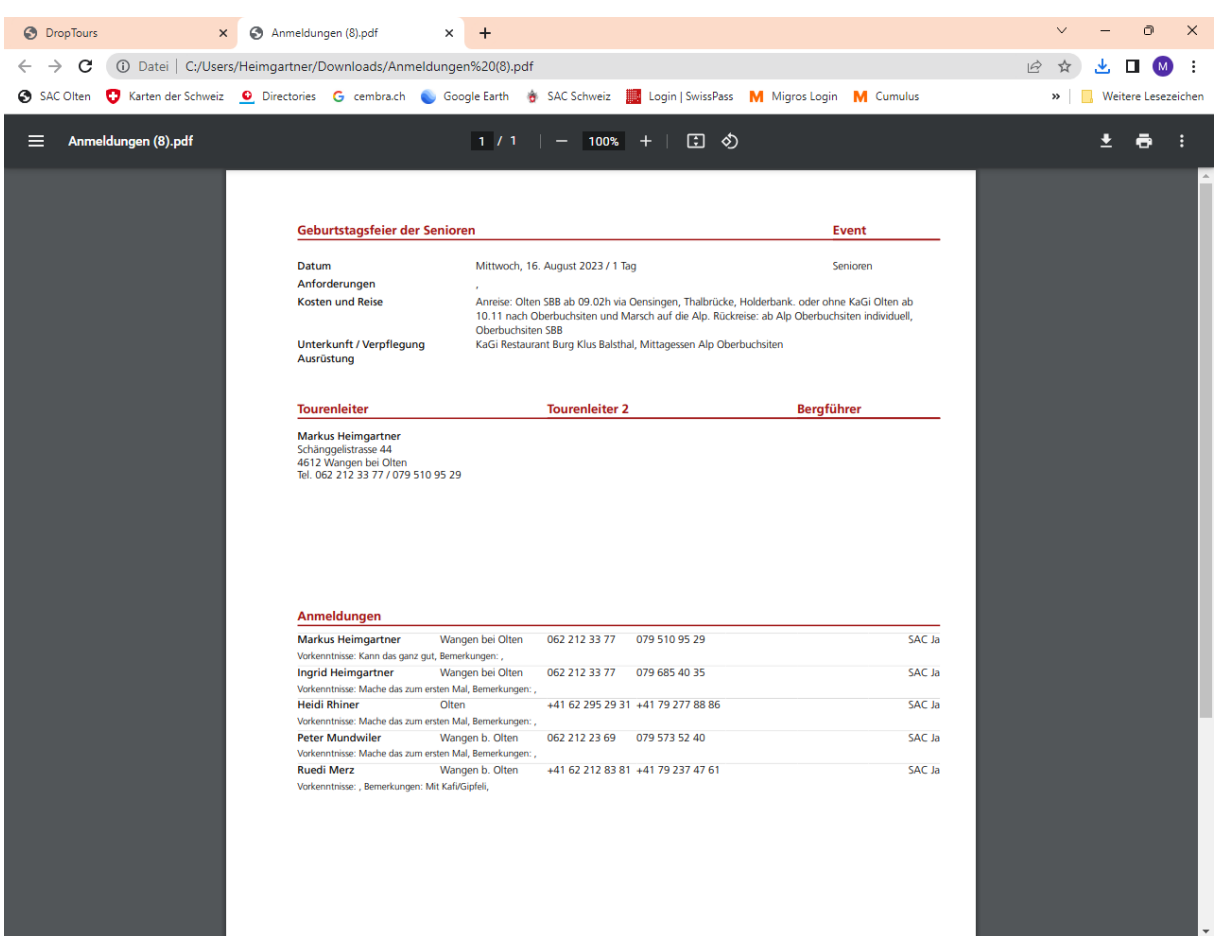